# Graffiti Repaint Tutorial

[\[Blockierte Grafik: http://www.train-fever.net/galerie/userImages/27/920-27184331-tiny.jpg\]](http://www.train-fever.net/galerie/index.php/Image/920-Graffiti-Repaint-Tutorial-Ergebniss/)

Eins vorweg, die benutzung des Tutorials ist auf eigene Gefahr. Ich übernehme keinerlei Haftung für Schäden.

Es handelt sich hierbei um die einfachste Lösung des Problems. Bei diesem Tutorial werden die Orginal Datein überschrieben, also macht euch ein Backup. Natürlich gibt es auch andere Lösungen und ihr könntet z.B. die Züge seperat abspeichern so das ihr sowohl die mit den normalen Texturen wie auch die mit den Graffitis benutzen könnt. Dies würde allerdings den Rahmen des Tutorials sprengen.

Das ganz ist recht simple. Ihr benötigt ledeglich 3 Sachen.

- Die Textur die ihr bearbeiten wollt.
- Ein Graffiti mit transparenten Hintergrund. Meins habe ich per [Graffiti Generator](http://www.graffiticreator.net/) erstellt.
- Ein Bildbearbeitungsprogramm, z.B. [Gimp.](http://www.gimp.org/) (Gimp ist kostenlos und eins besten OpenSource Bildbearbeitungsprogramme.)

Wichtig: Erstellt euch ein Backup von der Textur, dazu bennent die Textur einfach um und hängt z.B. ein " Backup" hinten dran oder macht eine Kopie davon. Merk euch den Namen und den Pfad, schreibt sie sicherheitshalber auf.

Je nachdem was ihr bearbeiten wollte, kann der Pfad abweichen. In meinem Fall werde ich mir heute den Dualstox vorknüpfen. Die Textur findet ihr in eurem Train Fever Verzeichniss unter \res\textures\models\vehicle\train\emu\_twindexx.tga . Nicht die \_nrml verwenden, diese ist für die Tiefenwirkung verantwortlich.

Sobald ihr die Sachen zusammen habt geht ihr wie folgt vor. (Bilder und Nummern stimmen überein)

- Öffnet die Textur in Gimp. Geht dazu auf Datei->Öffnen oder zieht das Bild einfach in Gimp rein.
- Nun ladet euch das Graffiti als neue Ebene. Hier geht ihr auf Datei->Als neue Ebene öffnen .
- Öffnet dazu das Graffti das ihr zuvor erstellt habt.
- Nun verschiebt das Bild mit dem verschieben Werkzeug an die richtige Position.
- Wenn ihr mit der Postion und größe zufrieden seid, könnt ihr direkt zu Schritt 8 springen und das Bild abspeichern.
- Falls euch die größe noch nicht passt, könnt ihr natürlich auch das Skalieren Werkzeug benutzen um die größe anzupassen.
- Wichtig ist nur das ihr auf die makierte Kette drückt, sonst wird das Bild verzerrt oder haltet beim skalieren einfach die Strg(Steuerung) Taste gedrückt.
- Nun bin ich zufrieden mit der größe und Speicher das Bild einmal ab. Also auf Datei->Speicher. Wohin ihr es ablegt ist in diesem Schritt egal, da es sich nur um das Gimp Format handelt. Wie ihr an der Dateiendung xfc erkennen könnt. Wichtig ist nur das ihr den gleichen Dateinamen verwendet, in meinem Fall also emu\_twindexx.xfc, das erspart euch später das erneute bennen.
- Jetzt exportieren wir das Bild wieder ins Trainfever Verzeichniss aus dem wir es her haben. Dazu gehen wir auf Datei->Exportieren nach
- [Nun wechseln wir wieder in Train Fever Verzeichniss. Wie ihr seht befinde](https://www.transportfever.net/gallery/raw-image/3365-6/)t sich dort die Backup Datei mit dem Namen emu\_twindexx\_BACKUP.tga. Wichtig an dieser Stelle ist das ihr die Datei im TGA Format speichert, das erkennt ihr an der Datei Endung \*.tga . Drückt nun auf Exportieren.
- Sehr Wichtig: Macht den Hacken bei RLE Kompression raus, sonst stürtzt Train Fever ab.
- Drückt nochmal auf exportieren.
- . Startet Trainfever und bewundert euer Werk in age not found or type unknown
- Postet eure Ergebnisse hier, ich würde gerne sehen was ihr kreiert habt.

[Graffiti Repaint Tutorial](https://www.transportfever.net/gallery/album/62-graffiti-repaint-tutorial/)

Bild 1 von 20

[6](https://www.transportfever.net/gallery/image/3365-6/)

 $\cdot$  Bild 2 von 20

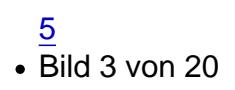

[1](https://www.transportfever.net/gallery/image/3367-1/) Bild 4 von 20

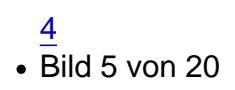

## [9](https://www.transportfever.net/gallery/image/3369-9/)

Bild 6 von 20

#### [13](https://www.transportfever.net/gallery/image/3370-13/) [Bild 7 von 20](https://www.transportfever.net/gallery/raw-image/3371-3/)

[3](https://www.transportfever.net/gallery/image/3371-3/) Bild 8 von 20

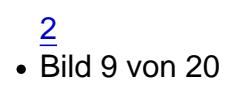

### [8](https://www.transportfever.net/gallery/image/3373-8/)

Bild 10 von 20

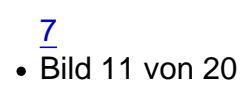

[Graffiti Repaint Tutorial Ergebniss](https://www.transportfever.net/gallery/image/3375-graffiti-repaint-tutorial-ergebniss/)

Bild 12 von 20

[10](https://www.transportfever.net/gallery/image/3376-10/)  $\cdot \frac{18}{\text{Bild}}$  13 von 20

[11](https://www.transportfever.net/gallery/image/3377-11/) Bild 14 von 20

[12](https://www.transportfever.net/gallery/image/3378-12/)  $\overline{\text{Bild}}$  15 von 20

8ttps://www.transportfever.net/lexicon/entry/53-graffiti-repaint-tutorial/

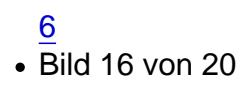

#### [5](https://www.transportfever.net/gallery/image/911-5/) Bild 17 von 20

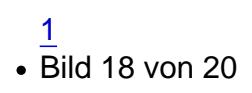

[4](https://www.transportfever.net/gallery/image/913-4/)

Bild 19 von 20

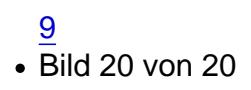

Natürlich klappt das ganze auch mit Autos,Waggons,LKW´s,Häusern usw. Dazu müsst ihr euch einfach die Texturen aus den jeweiligen Verzeichnissen picken und sie dann auch wieder an der gleichen Stelle abspeichern.

Ihr könnt natürlich auch auf die Texturen zeichnen und die jeweiligen Farben werden dann im Spiel übernommen, legt euch dazu am besten einen neue Ebene an, wie ihr das macht werde ich hier nicht erklären, dazu gibt es mehr als genug Tutorials im Internet oder auf Youtube. So würde das ganze dann etwa aussehen.

[\[Blockierte Grafik: http://www.train-fever.net/galerie/userImages/1b/925-1b0f7820-medium.jpg\]](http://www.train-fever.net/galerie/index.php/Image/925-DualStox-BVB-Repaint/)

So nun Viel Spaß damit. Falls ihr noch fragen habt, stellt sie [hier.](http://www.train-fever.net/index.php/Thread/1539-Habt-ihr-Interesse-an-einem-Graffiti-Repaint-Tutorial/)

Euer sqOne.